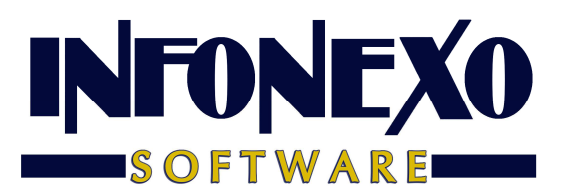

**SINOMINA** 

# **CIERRE ANUAL**

# Requisitos previos.

Deberá contar con la siguiente información para el ejercicio del siguiente año:

- Salarios Mínimos
- UMA
- Tabla de Impuesto Mensual (Artículo 96, antes Artículo 113)
- Tabla de Subsidio al Empleo Mensual
- Cuotas obrero-patronales del IMSS
- Monto bimestral de seguro de vivienda

# Proceso de Cierre:

### 1) Ya deben estar acumuladas todas las nóminas semanales, quincenales y de PTU.

Ingrese a Inicial – Tablas Básicas – Calendario Semanal/Quincenal:

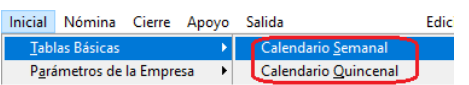

Seleccione Consulta y verifique que todas sus nóminas estén acumuladas:

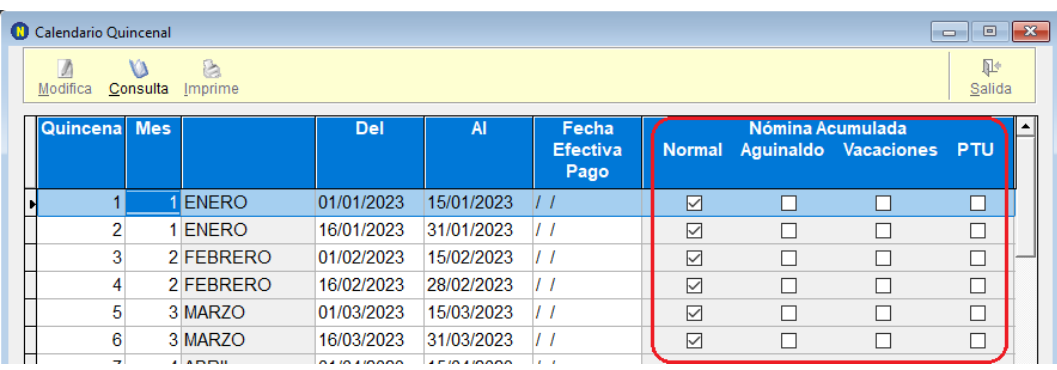

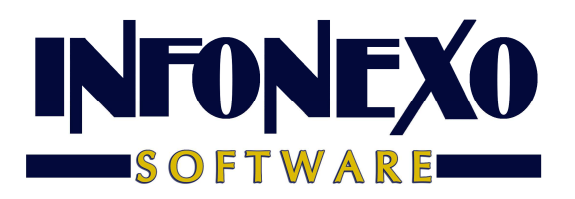

2) Ya deben estar capturados y autorizados todos los finiquitos pagados en el año.

Ingrese a Nómina – Finiquitos – Registro:

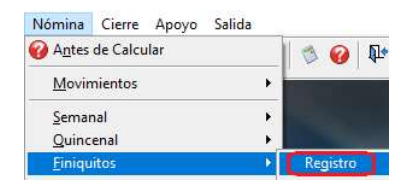

Seleccione Consulta y presione el botón de la lupa:

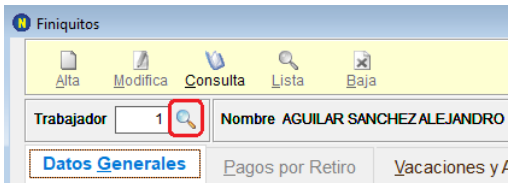

Verifique el Estatus de cada finiquito:

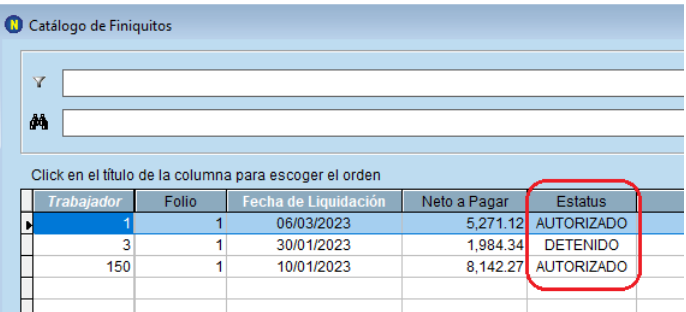

Los finiquitos en espera de autorización o no pagados, deben tener Estatus Detenido.

3) Si hubo pago de PTU en el ejercicio año actual, con pago para trabajadores inactivos, ya deben estar capturadas sus fechas de pago.

Ingrese a Nómina – P.T.U. – Pagos Posteriores:

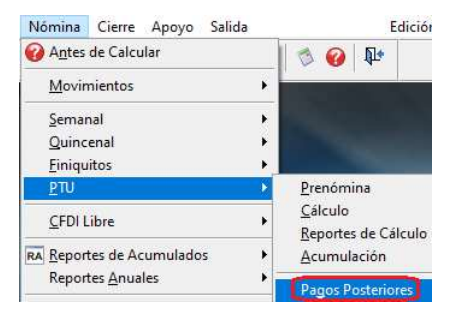

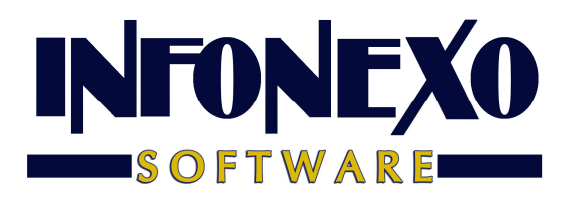

Sólo para los trabajadores inactivos, que sí hayan recogido su pago, ya debe estar capturada la fecha de pago:

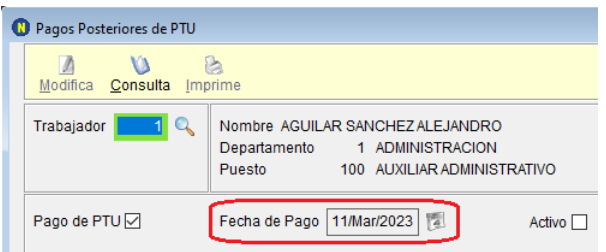

**También puede seleccionar Imprime y Pendientes en Incluir, para ver a todos los trabajadores que no se les ha capturado la fecha de pago:** 

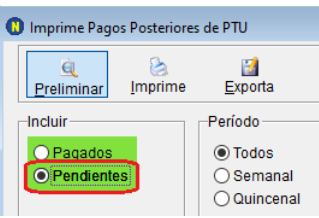

4) Si tiene trabajadores con percepciones variables (que integren para IMSS) y/o realiza las modificaciones de salario por cambio de factor de integración cada bimestre, de forma automática (NO MANUAL): efectúe la preparación y actualización del salario diario integrado bimestral.

Ingrese a Nómina – Reportes de Acumulados – Salario Diario Integrado y siga los procesos de **Preparación, Reporte y Actualización** de las modificaciones de salario bimestrales (los 3 pasos deben efectuarse ANTES del Cierre):

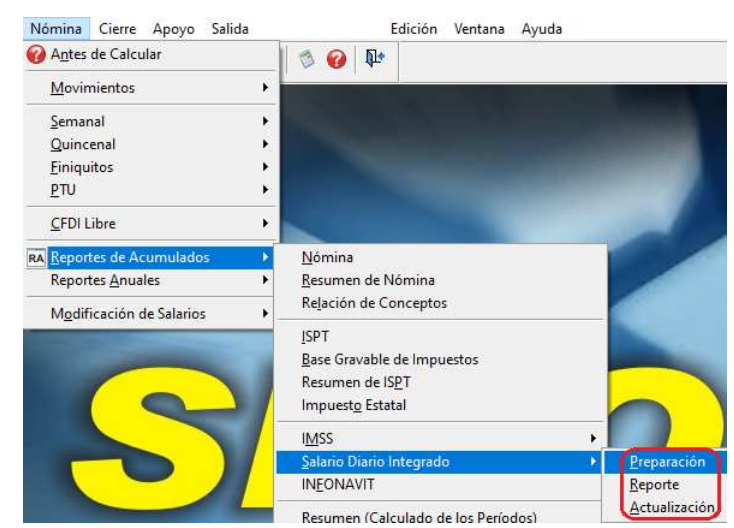

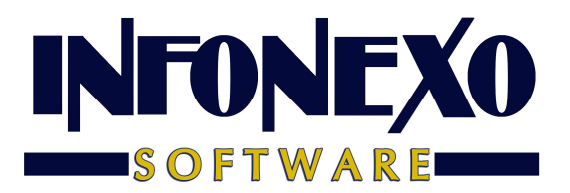

**Importante**: **NO envíe a IDSE** estas modificaciones de salario porque **deberá enviarlas desde la empresa del ejercicio año siguiente** (más adelante se le indica el momento en que debe enviarlas)**.**

#### 5) Efectúe un respaldo de la empresa del ejercicio actual.

En la barra de acceso rápido, presione el botón de Respaldo:

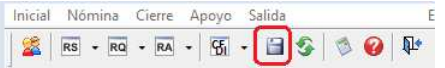

Seleccione la carpeta destino y presione el botón Aceptar:

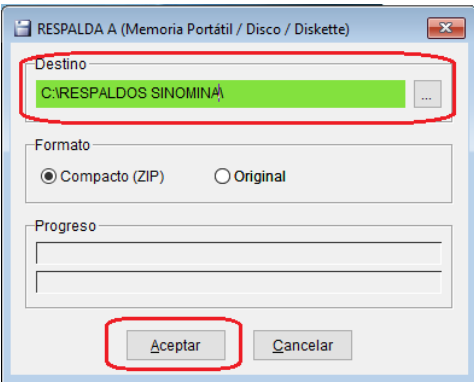

### 6) Efectúe el Cierre del ejercicio actual.

Ingrese a Cierre – Cierre:

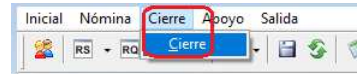

Capture la Empresa Destino (ejercicio del siguiente año) y presione el botón Aceptar:

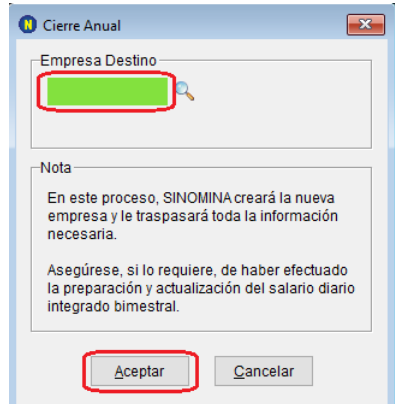

**SINOMINA creará la nueva empresa y le traspasará toda la información necesaria.**

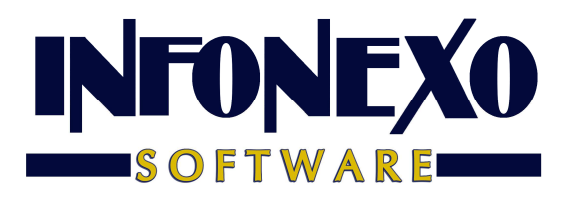

7) Salga de la empresa del ejercicio año actual e ingrese a la empresa del ejercicio año siguiente.

### Proceso de configuración empresa ejercicio año siguiente:

1) Modifique las fechas del calendario semanal/quincenal:

Ingrese a Inicial – Tablas Básicas – Calendario Semanal/Quincenal:

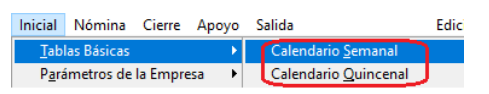

Seleccione Modifica:

- a) En el primer renglón de la semana/quincena, capture la fecha inicial y final de la primera nómina.
- b) Posteriormente regrese al primer renglón (con el "mouse" o con la tecla de flecha hacia arriba).
- c) Presione la tecla F7 para que **Sinomina genere, automáticamente, el resto del calendario**:

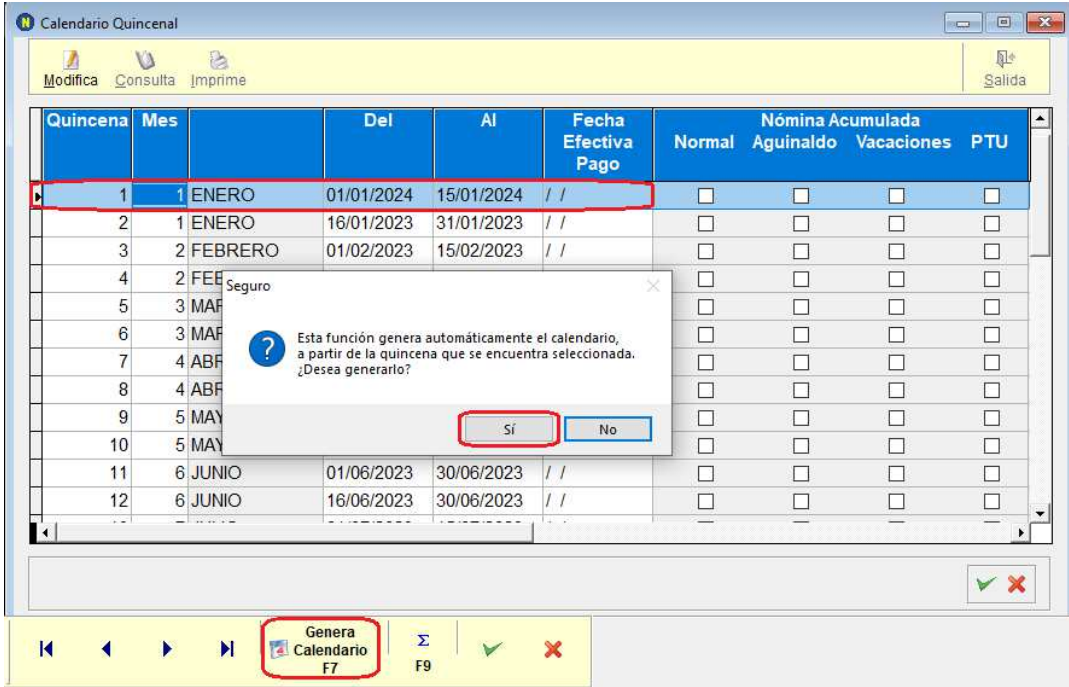

Presione el botón OK, para guardar los cambios.

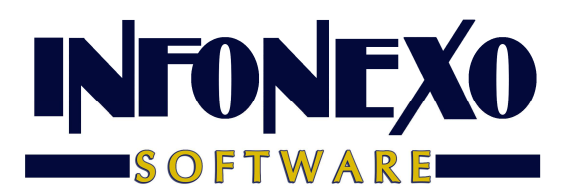

2) Efectúe los cambios necesarios a la tabla de impuesto mensual (en caso de haberlos):

Ingrese a Inicial – Tablas Básicas – Tablas de Impuestos – A partir de 2008 – ISPT Mensual (Artículo 113):

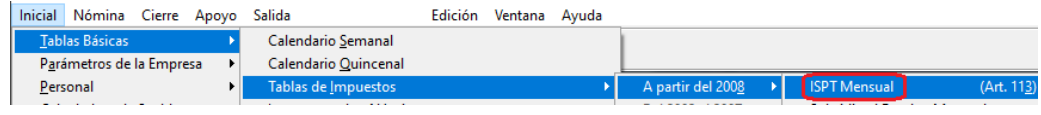

## 3) Efectúe los cambios necesarios a la tabla de subsidio al empleo mensual (en caso de haberlos):

Ingrese a Inicial – Tablas Básicas – Tablas de Impuestos – A partir de 2008 – Subsidio al Empleo Mensual:

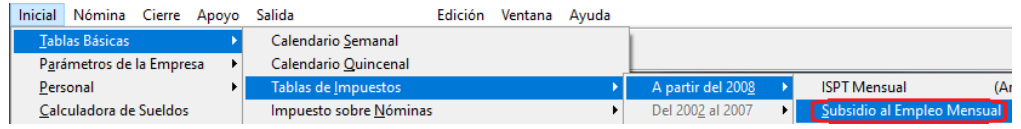

4) Efectúe los cambios necesarios a los parámetros de salarios, UMA y/o cuotas obrero patronales (en caso de haberlos):

Ingrese a Inicial – Parámetros de la Empresa – Parámetros Salario / IMSS / INFONAVIT:

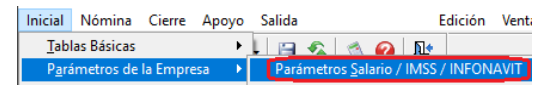

Seleccione ALTA, capture la fecha del 01 de enero del ejercicio año siguiente y presione la tecla Enter:

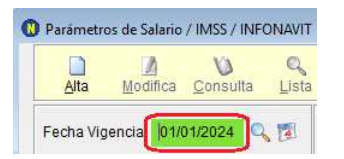

Capture los nuevos salarios mínimos, UMA y/o cuotas obrero patronales del IMSS e INFONAVIT. Modifique sólo lo que sí haya cambiado al 01 de enero. Presione el botón OK, para guardar los cambios.

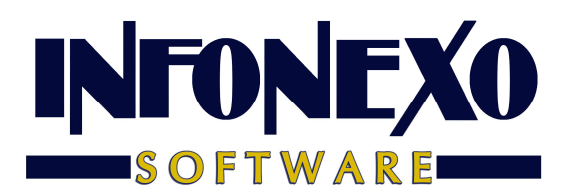

#### Aparecerá el mensaje:

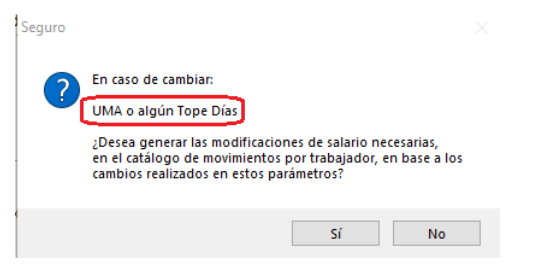

Sólo si cambio la UMA o alguno de los topes de días: **presione el botón Sí** para que SINOMINA **actualice el diario integrado de los trabajadores topados** (con fecha de 01 de enero del ejercicio año siguiente).

#### **Importante**:

**a) En forma manual** debe revisar si tiene trabajadores que **ganen el salario mínimo, para registrar estas modificaciones de salario:**

Ingrese a Nómina – Movimientos – Registro:

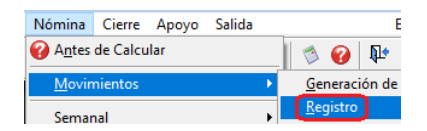

**b)** Posteriormente, deberá **enviar a IDSE:**

- Las modificaciones de salario, capturadas de forma manual, en el inciso anterior (las de salario mínimo).
- Junto con las de los trabajadores topados (generadas en este punto 4, si las hay).
- Y las efectuadas en el paso 4 del Proceso de Cierre.

5) Efectúe los cambios necesarios a los Parámetros Generales (en caso de haberlos):

Ingrese a Inicial – Parámetros de la Empresa – Parámetros Generales:

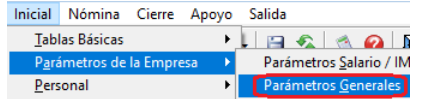

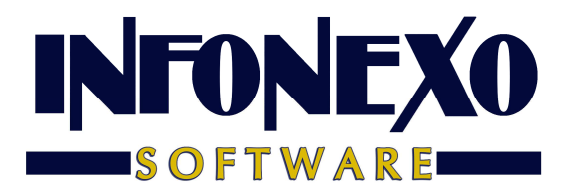

Revise la información de todas las fichas, para efectuar algún **otro cambio** necesario (por ejemplo: al Monto bimestral de seguro de vivienda) y guarde los cambios presionando el botón OK:

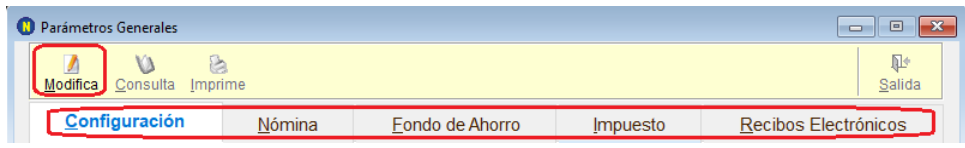

6) Si maneja Percepciones y Deducciones Adicionales, modifique los exentos de impuesto e IMSS (en caso de haberlos):

Ingresar a Inicial – Parámetros de la Empresa – Percepciones y Deducciones Adicionales:

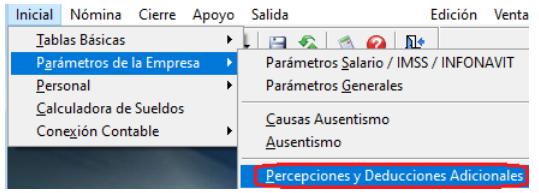

Para todas las percepciones/deducciones activas:

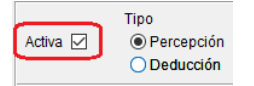

Revisar la Fórmula, si tiene Captura con Incidencias/Eventos:

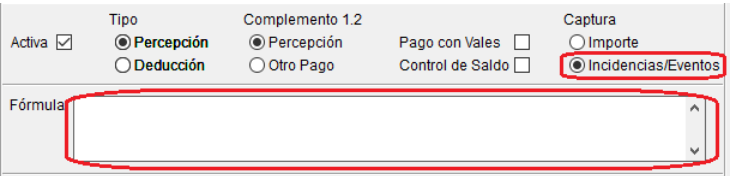

Revisar los exentos para ISR:

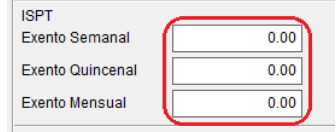

Capturar:

0.00 si toda la percepción está GRAVADA para ISR.

- 9,999,999.99 si toda la percepción está EXENTA para ISR.
- Importe tope del exento si la percepción tiene una parte exenta para ISR.

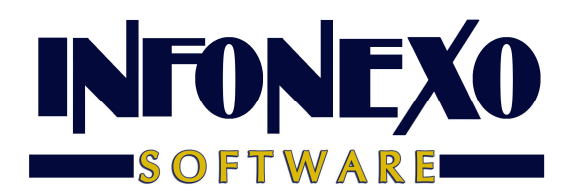

Revisar los exentos para IMSS:

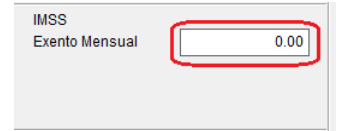

Capturar:

- 0.00 si toda la percepción INTEGRA para IMSS.
- 9,999,999.99 si toda la percepción NO INTEGRA para IMSS.
- Importe tope del exento si la percepción tiene una parte que NO INTEGRA para IMSS.

Después de seguir estos pasos, ya puede utilizar la empresa del ejercicio año siguiente.

Nota: la empresa del ejercicio año actual ya sólo deberá utilizarla para consultas y reportes.